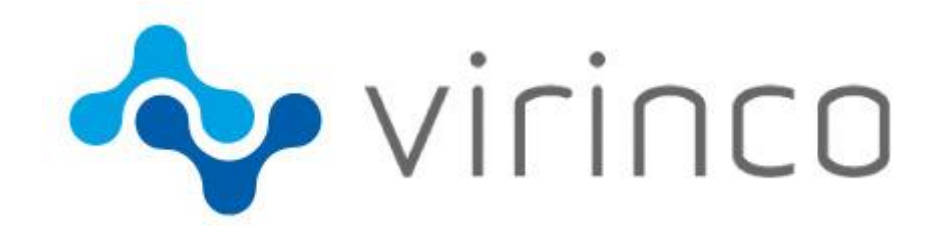

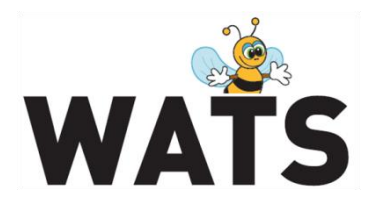

May 2016

# **WATS Server 2016.2 Release Note**

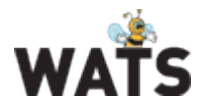

# WATS Server 2016.2 Release

This release overview contains information about new features in WATS Server 2016.2

For more information about WATS, please visit [www.virinco.com/wats](http://www.virinco.com/wats)

# Major Feature Areas

- New UUT Report
	- o Supporting TestStand Additional Results
- Miscellaneous data as dimensions
- WATS Control Panel in HTML
- System Manger
	- o Virtual Levels/Restrict access to Users
- Serial/MAC Address Module
- Repair
	- o BOM integration (and Vendor list)
	- o Attach file to UUR report
	- o Repair analysis
- Miscellaneous
	- o New login
	- o Remember settings
	- o WF, See all details list
	- o MI, Require UUR tristate
	- o Export to Excel Grid/unit details from Repair Analysis

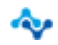

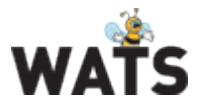

# New UUT report

This version of WATS includes a complete rewrite of the UUT report. The report will still feature the same well-known structure as the old report, but will include the following new features:

### **Additional Results**

The report now support Additional Results from NI TestStand for any steps containing such data. This includes display of one and two-dimensional numeric arrays as graphs.<br>
FLNLT - AdditionalResults (step time: 0.0001036)

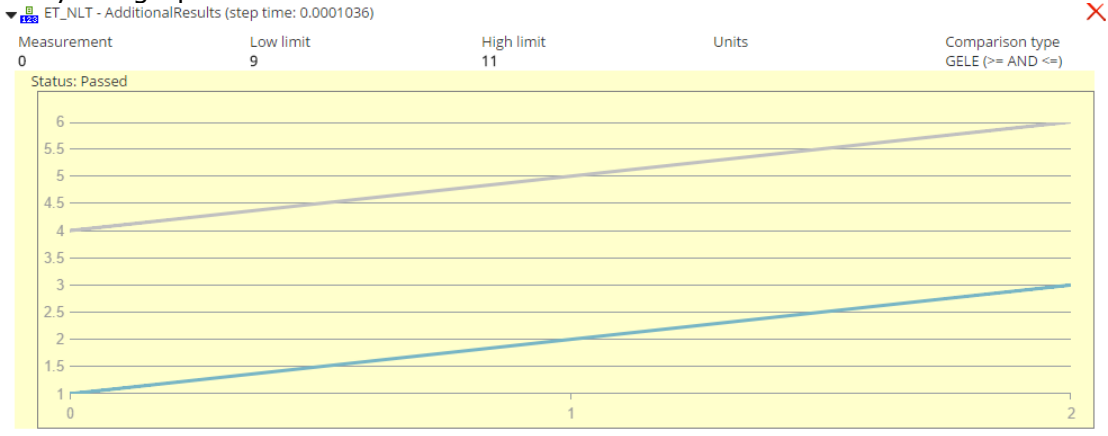

#### **Touch Friendly Design**

The new UUT report provides a new and responsive design, which better enables viewing and navigation of the report, especially on tablet and mobile devices.

#### **Improved Loading**

The new UUT report handles loading of data in a new way, decreasing the server load, and providing a more dynamic loading process. Data will be loaded and rendered as needed. Users should especially see an increase in performance for larger reports, especially those containing many graphs.

#### **Redesigned Chart**

The chart for XY Graph steps now includes zooming and panning. No more need to open the chart in advanced view to view data in detail.

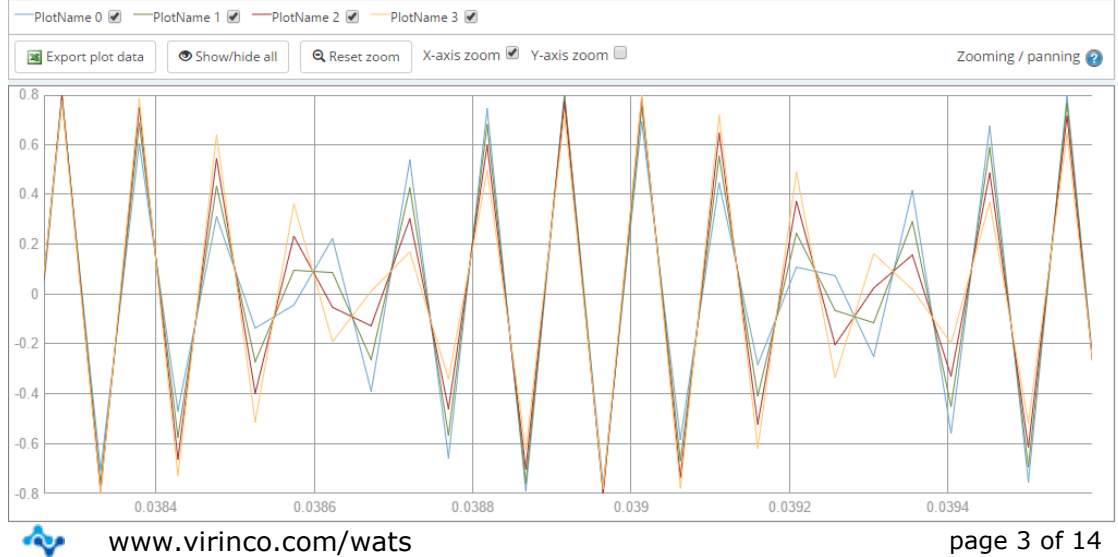

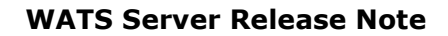

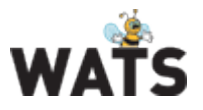

### **Report Summary**

A summary will now show the number of steps which qualifies as a given status (passed, failed etc.).

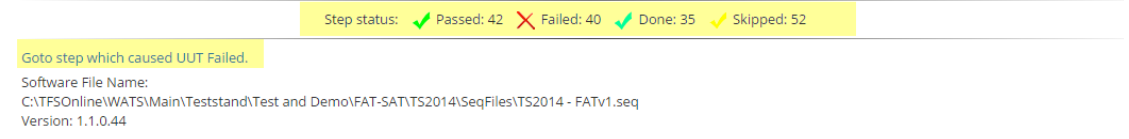

### **UUT Failed**

The report will now display the step, which caused the UUT report to fail. This step is marked with a red header (Error and Terminated status from TestStand will not set this flag).

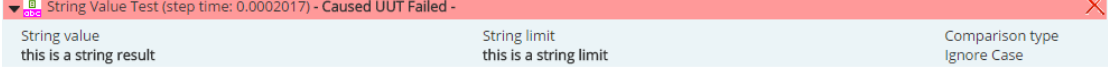

### **Step drilldown**

It is now possible to assign a step in which the report should scroll to in its URL path. This step is marked with an orange header.

### **Linking to Serial Number History**

Sub units listed in the report header will now link to the serial number history of the unit.

#### **Toggle Done and Skipped steps**

It is now possible to toggle all steps which has the status of done and skipped.

### **Update Settings in the report**

Choices for chart size, numeric format and whether step time and Done/Skipped steps are displayed will automatically be remembered on a per user basis.

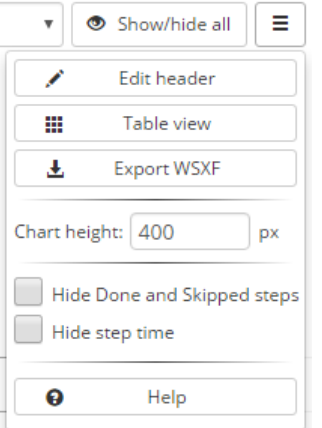

### **Export to WSFX**

The new report offers export to the WATS Standard XML Format (WSXF): [https://virinco.zendesk.com/hc/en-us/articles/207424643-Wats-Standard-Xml-](https://virinco.zendesk.com/hc/en-us/articles/207424643-Wats-Standard-Xml-Format-WSXF-)[Format-WSXF-](https://virinco.zendesk.com/hc/en-us/articles/207424643-Wats-Standard-Xml-Format-WSXF-)

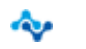

www.virinco.com/wats and the state of 14 and the state of 14 and the state of 14 and the state of 14 and the state of 14 and the state of 14 and the state of 14 and the state of 14 and the state of 14 and the state of 14 a

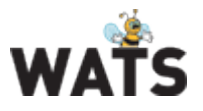

### **Keyboard Hotkeys**

When viewing the report on a device with a keyboard, several actions can now be performed using predefined hotkeys. This provides a more efficient way to use and navigate the report.

The following list describes the hotkeys included in version 2016.2:

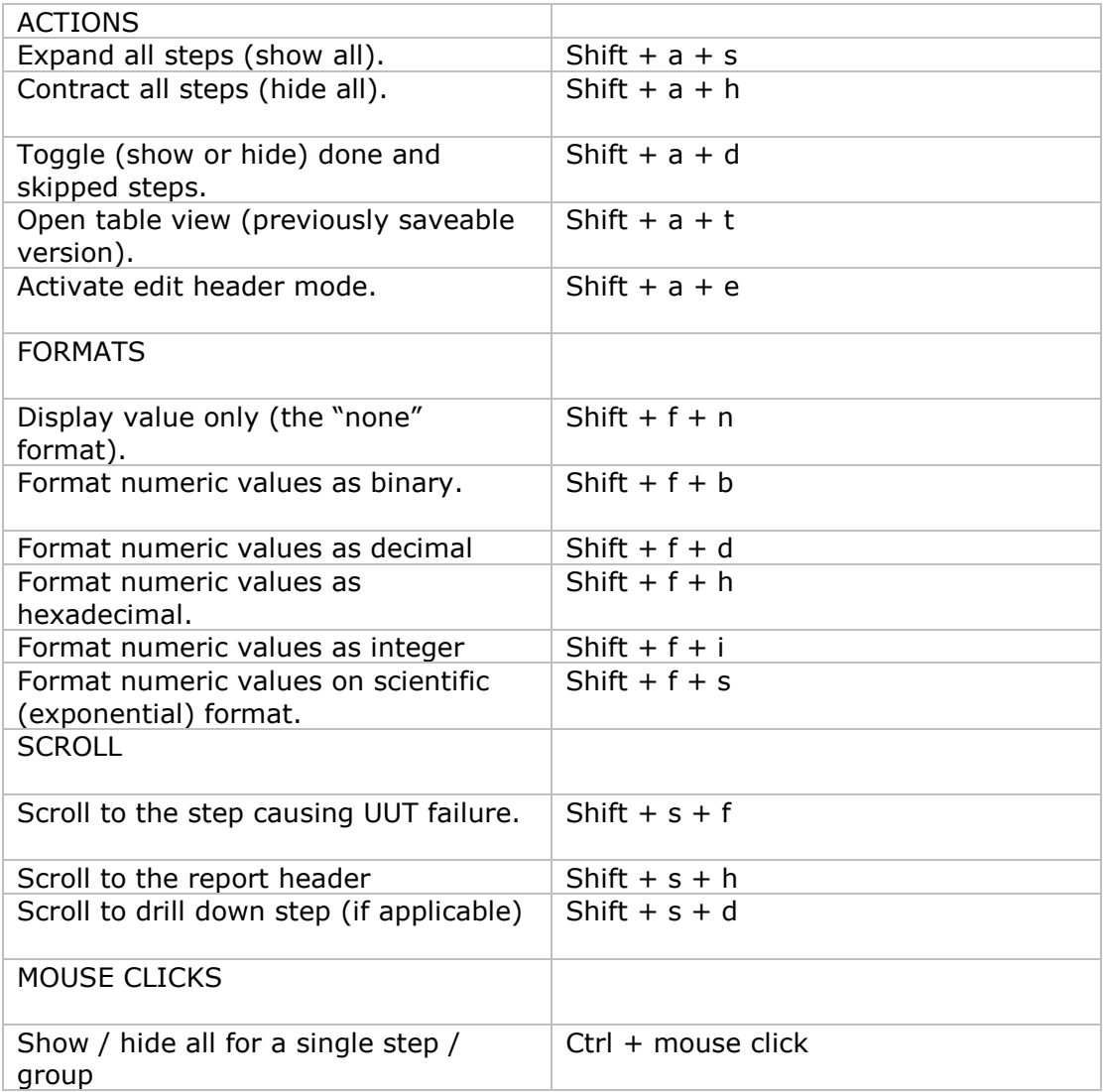

## Miscellaneous data as dimensions

Miscellaneous data can now be used as dimensions to calculate Yield and Volume. These options are available in the *Rolled Throughput yield* and *Product Yield* reports.

Miscellaneous data are now spilt into 2 search boxes (in these reports), *Misc Info Desc (Description)* and *Misc Info String (Value)*. *Misc Info Desc* value must be matching text while *Misc Info String* support wildcard search as example below. The value of description is new header text in level 2 and the expandable list in

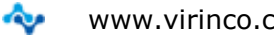

www.virinco.com/wats and the state of 14 and 20 and 20 and 20 and 20 and 20 and 20 and 20 and 20 and 20 and 20 and 20 and 20 and 20 and 20 and 20 and 20 and 20 and 20 and 20 and 20 and 20 and 20 and 20 and 20 and 20 and 20

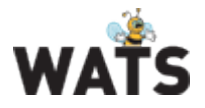

### **WATS Server Release Note**

level 3 display all the misc string values found in the matching reports as expandable groups.

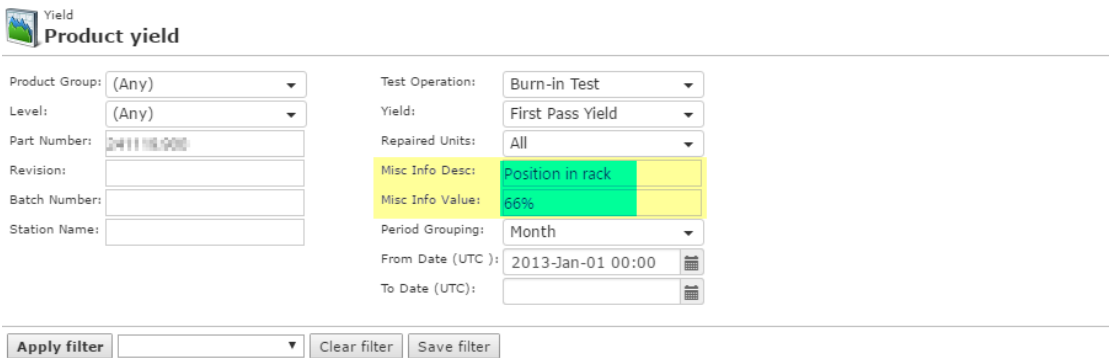

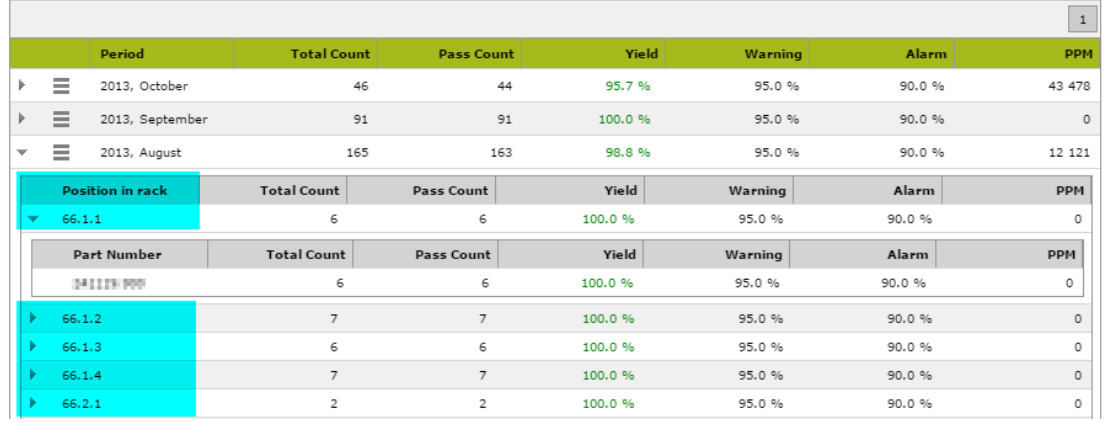

# WATS Control Panel in HTML

The release introduce a new version of the Control Panel (CP) written in a plug-in free HTML environment partly replacing the previous version based on MS Silverlight. Using the CP will allow seamlessly moving between the old and the new version based on requested features.

### *Configure/Settings*

All the common menus in this section is now updated using HTML

#### **Account**

A new account page has been added allowing the skyWATS.com account owner to administrate Users and restricted access and edit User Levels and WATS Clients. <https://virinco.zendesk.com/hc/en-us/articles/210652223-Account>

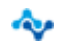

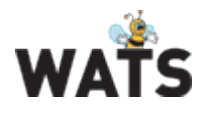

# System Manager

The new WATS System Manager provides detailed information about the WATS infrastructure. All WATS Servers and WATS Clients are displayed hierarchically in a tree-view.

This release introduce *Web Clients* and *Virtual Levels*. Every WATS installation has one Web Client and all users are linked to it by default. You can make new Virtual Levels and Web Clients building an advanced system overview:

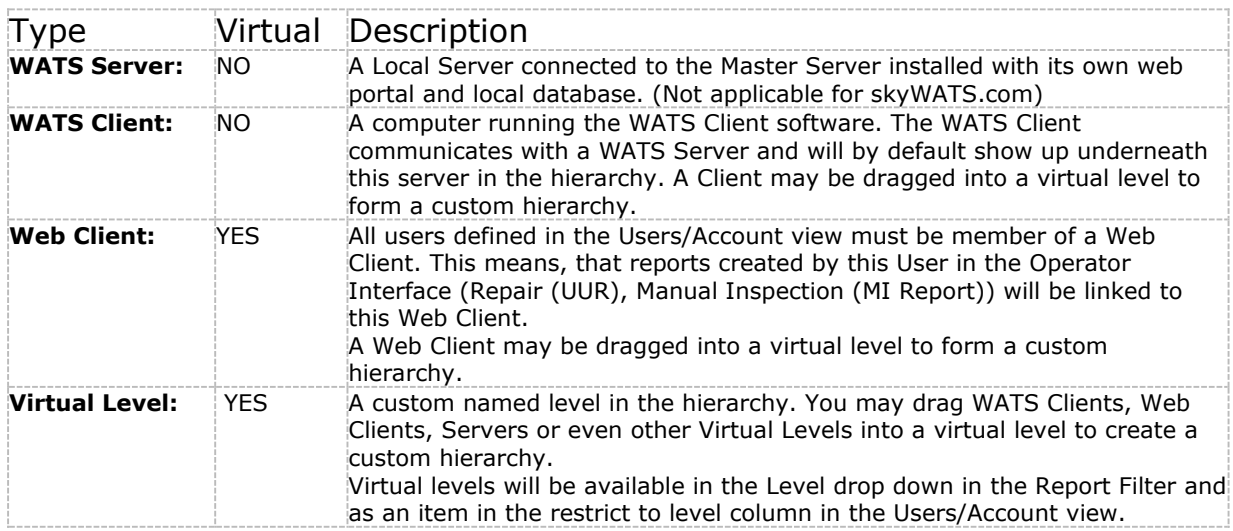

### $\overline{\bullet}$   $\overline{\bullet}$  main wats no

- ▼ 国 SupplierName
	- ▶ G Americas
	- ▼ G EastAsia
		- $\mathbb{R}$   $\blacksquare$  Factory A
			- $\sqrt{p}$  Line1
				- **野 TE-DEV-001**
				- **h** VIC-WS-RE-LT
				- → <del>Ø</del> Line2
					- **見 DSF001-MHH**
					- **h** DSE072-MHH

品 Web Client

From the ribbon menu, use *New Virtual Level* and *New Web Client* to add items. Drag and drop the items to build your hierarchy (check the *Edit tree view* box first).

### *Restrict access*

Navigate to Users (on premis) or Account (skyWATS.com) menu page to link Users to a Web Client and restrict access to a Virtual Level. The user will only

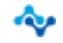

www.virinco.com/wats example 3 of 14

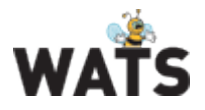

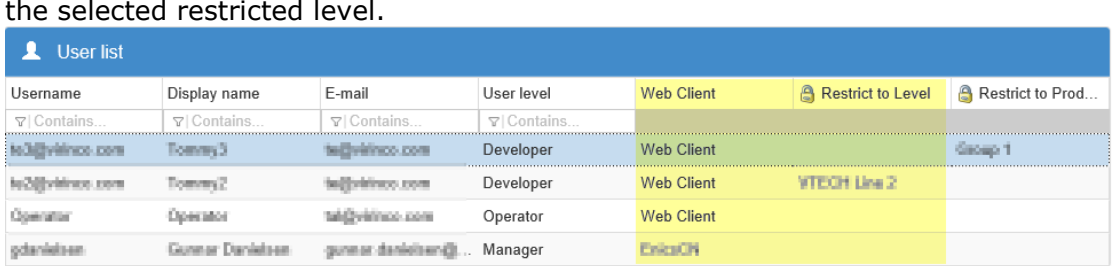

have access to UUT and UUR reports logged form Clients, Servers or Levels below the selected restricted level.

### *Miscellaneous*

- New *Comment* pane allowing you to add comments to a Client or Server in the hierarchy
- Inactive Clients are now set after 24 hours (previously 1 hour)
- Export the System Manager items to an Excel file

## MAC Address Module

A new *Production Manager* main menu has been added to the Control Panel. Navigate to the *Production Manager* sub-menu to access the dashboard. Use the dashboard to upload or create a range of addresses and see address pool status. Use the WATS Client API to read and download addresses locally at the test station.

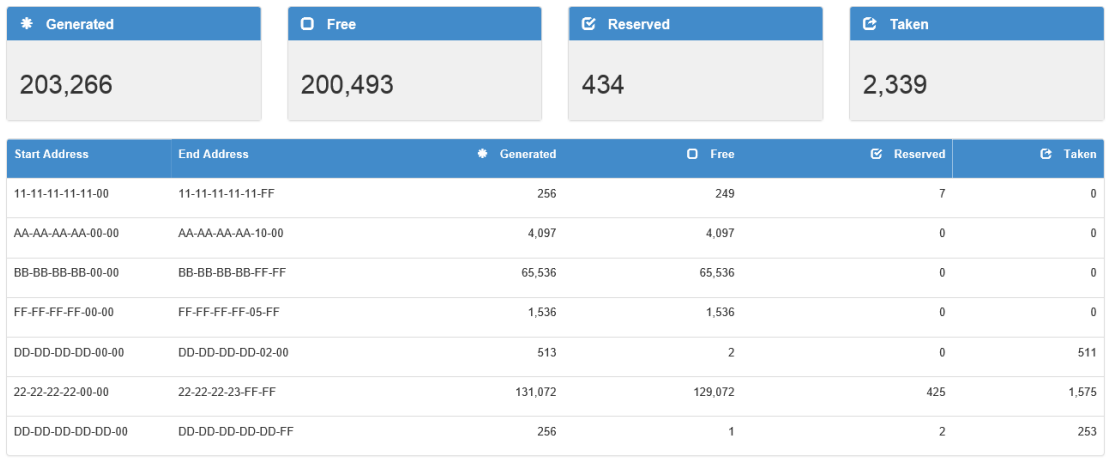

**NOTE**: This feature require additional license. Please contact [sales@virinco.com.](mailto:sales@virinco.com)

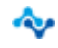

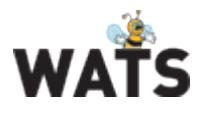

# Repair

### *BOM integration*

WATS can now import BOM list from other ERP/PDM systems and make use of this in the Repair Report GUI. When operator select a component reference during repair, a drop down list of valid references linked to that Part Number and Revision will appear. Configuring the *Processes>Is Repair* Operation allow to select BOM Binding

- Required: User must select from list
- Optional: User can select from list or type the value
- Never: User type the value

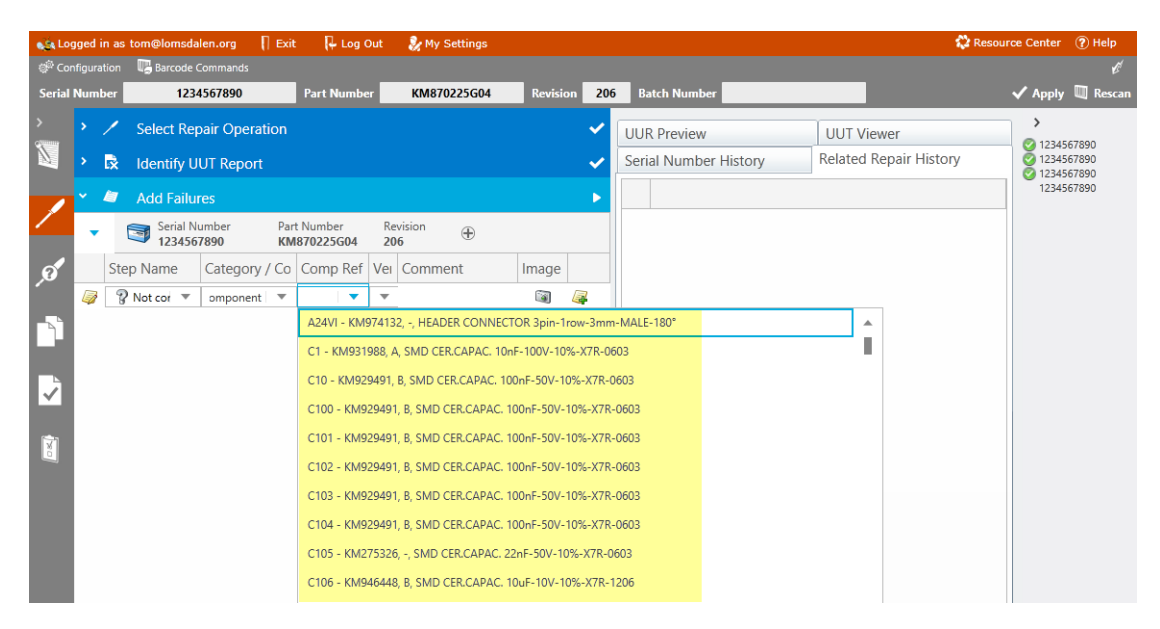

### **Vendor list**

A vendor list is also available allowing the operator to select correct vendor of the component. Same binding options apply here.

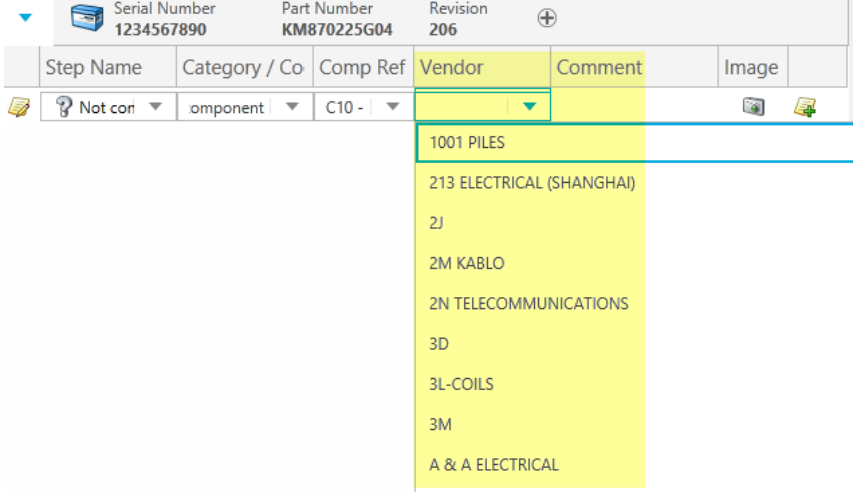

and a

### **WATS Server Release Note**

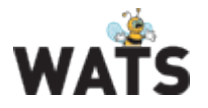

In addition to increase data input quality, the UUR report also log component Artickle Number, Artickle Revision (if available in the BOM list) and Vendor Name.

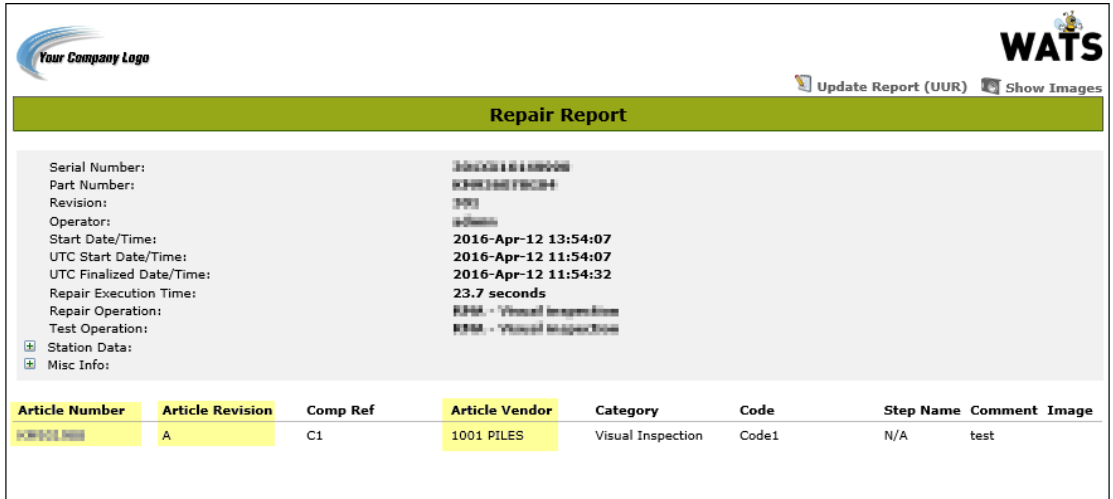

A new *Article Number Report* option in Repair Analysis has been added to allow reporting on components used for different Part Numbers with different references.

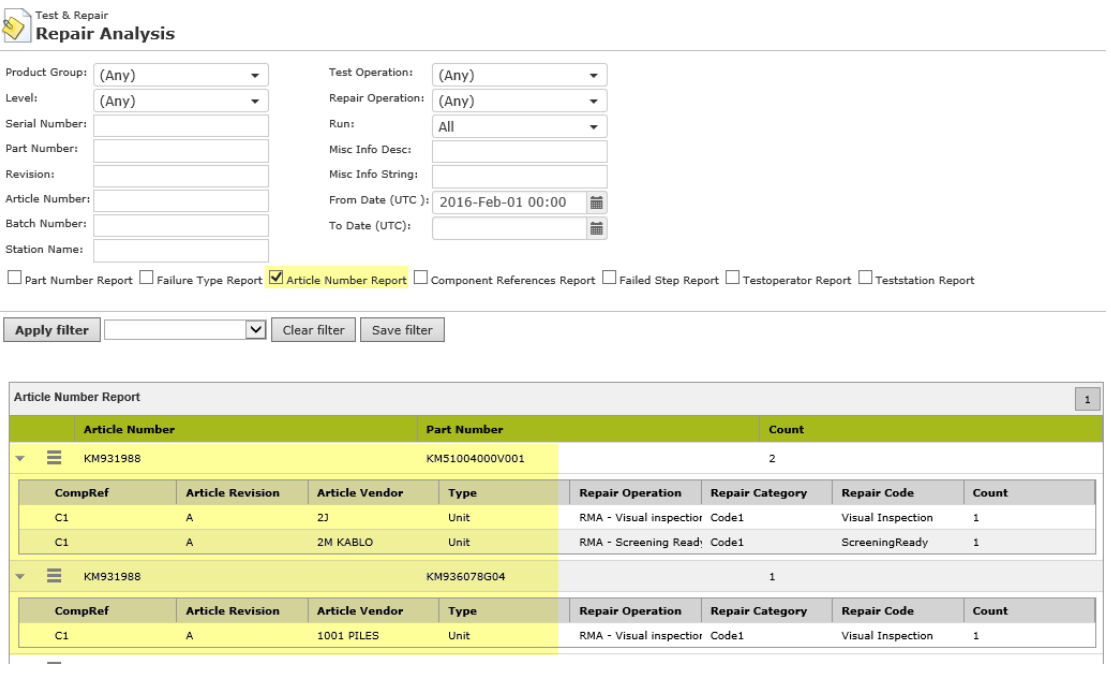

**NOTE**: BOM and Vendor list are currently not available for skyWATS.com

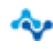

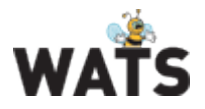

### *Attach file to UUR*

You can now attach a file to the UUR report header during repair.

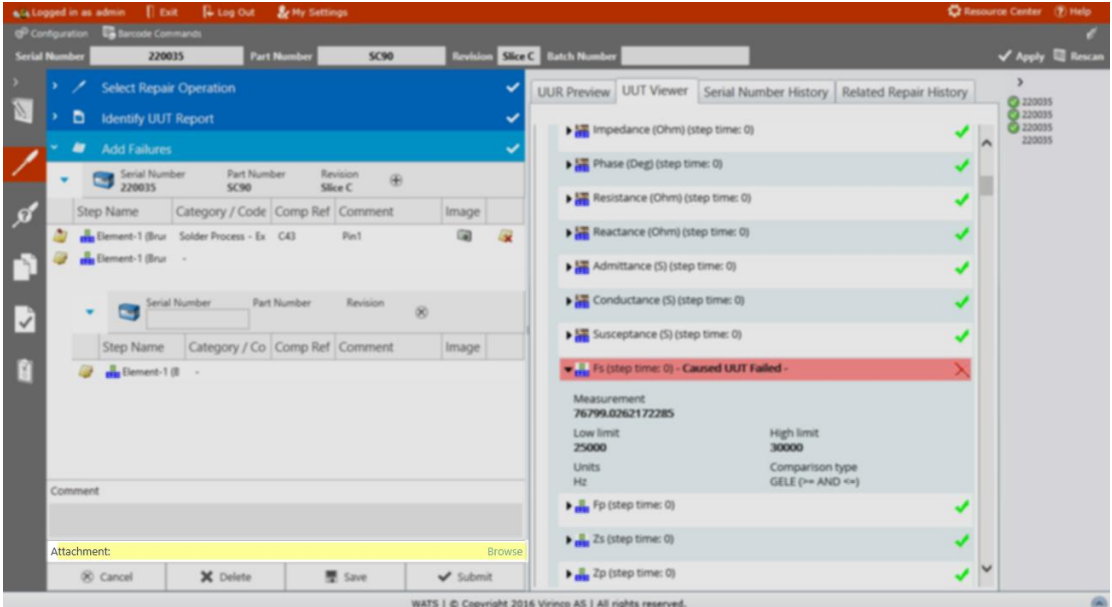

From the UUR report, a new "Attachment" item will display a link to the file for download.

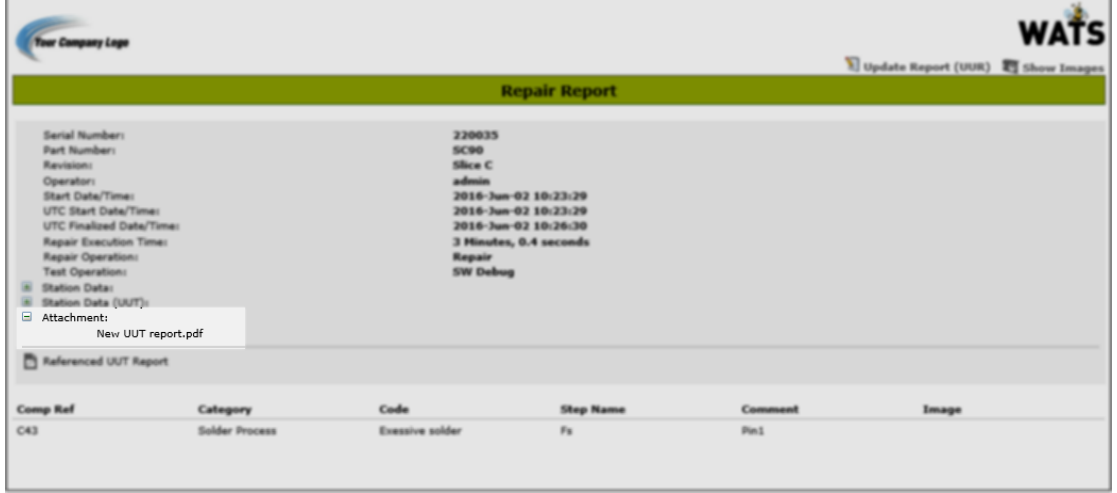

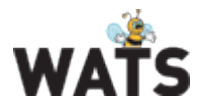

### *Repair analysis*

#### **New filter options**:

**Run**: Allow you to filter analysis based on all UUR reports, only First UUR (per Unit), second UUR, etc. similar to Run for UUT reports. Using e.g. Last Run will provide "better guess" of what repair information was true root cause of the failure.

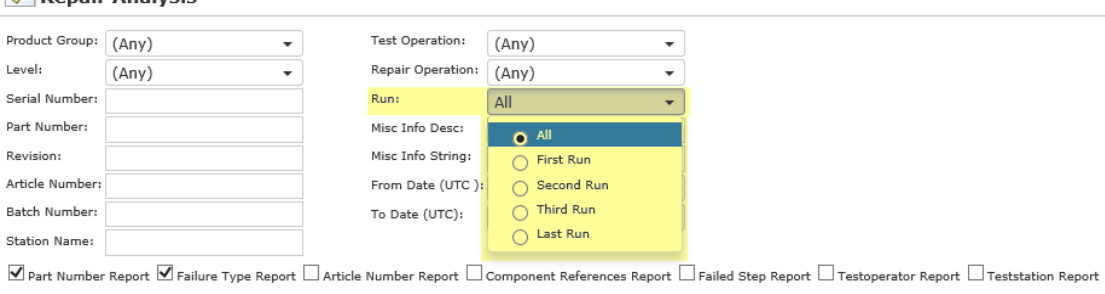

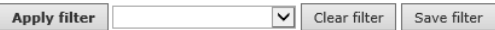

- **Miscellaneous data**: Miscellaneous data are spilt into two search boxes *Misc Info Desc (Description)* and *Misc Info String. Misc Info Desc* value must be matching text while *Misc Info String* support wildcard search as example below Test & Repair

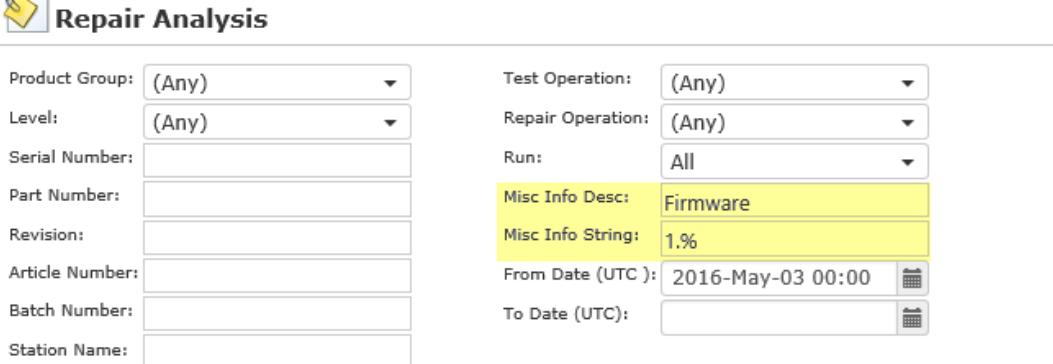

 $\Psi$  Part Number Report  $\Psi$  Failure Type Report  $\Box$  Article Number Report  $\Box$  Component References Report  $\Box$  Failed Step Report

#### **Cake diagrams**

Cake diagrams has been added to all sub reports in addition to Pareto charts.

#### **Export data**

A new option in the *Action* menu allow you to export detailed data from the grid records to excel (Serial Number, Part Number, etc.) in addition to the data grid table.

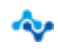

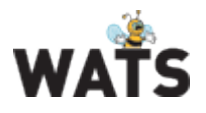

### Miscellaneous

### *Auto remember options*

The WATS Web Applications will remember more of the selected User options made during sessions. As example, the "Top 10 Failures" options in *Test Step yield & analysis* and UUT Report options. In addition, the Test Operation list in the filter will show "top 10 favorites" on top of the complete process list.

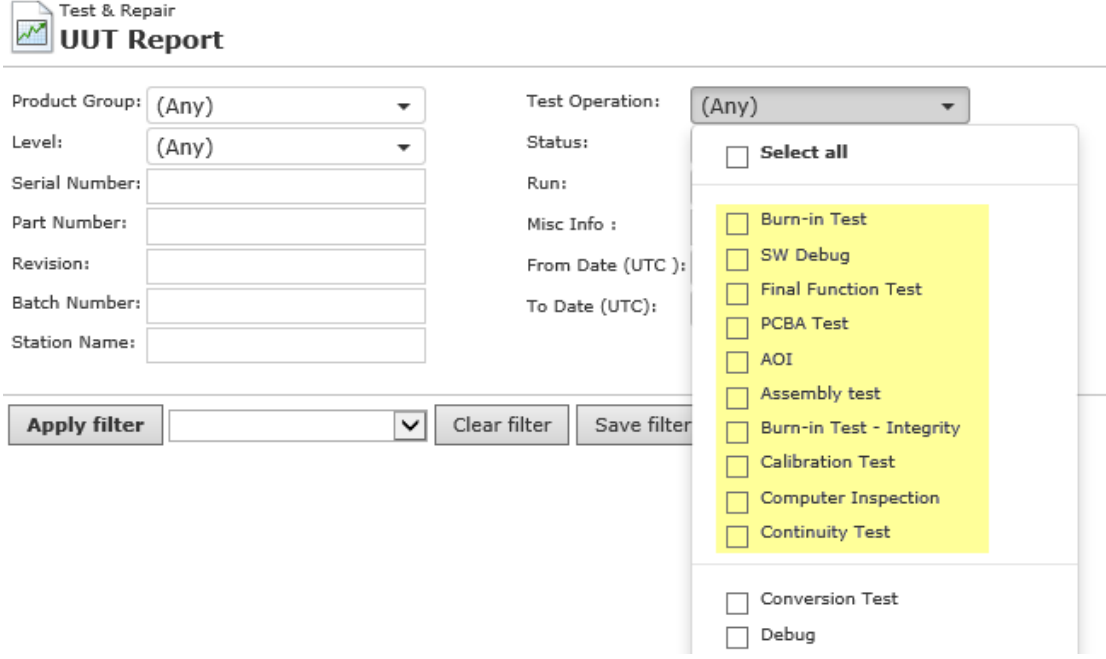

### *New login*

New login page supporting touch friendly devices and restricted access.

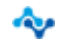

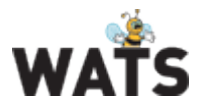

### *Manual Inspection (MI)*

"Require UUR" option in CP is now a tristate option.

- **Required**: UUR GUI appears in the MI sequence at Failure and the operator must add repair details.
- **Optional**: UUR GUI appears in the MI sequence at Failure and the operator chose to add repair details.
- **Never**: UUR GUI will not appears in the MI sequence at Failure and the operator cannot add repair details

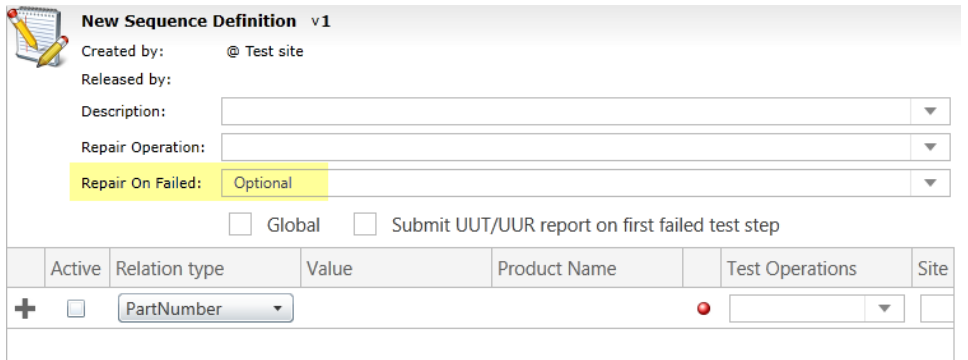

© 2015 Virinco AS. All rights reserved*.*

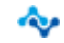